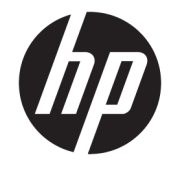

ユーザー ガイド

© Copyright 2018 HP Development Company, L.P.

HDMI、HDMI ロゴ、および High-Definition Multimedia Interface は、HDMI Licensing LLC の 商標または登録商標です。Microsoft および Windows は米国またはその他の国における Microsoft Corporation の商標または登録商標 です。

本書の内容は、将来予告なしに変更される ことがあります。HP 製品およびサービスに 対する保証は、当該製品およびサービスに 付属の限定的保証規定に明示的に記載され ているものに限られます。本書のいかなる 内容も、当該保証に新たに保証を追加する ものではありません。本書に記載されてい る製品情報は、日本国内で販売されていな いものも含まれている場合があります。本 書の内容につきましては万全を期しており ますが、本書の技術的あるいは校正上の誤 り、省略に対して責任を負いかねますので ご了承ください。

改訂第 1 版:2018 年 1 月

製品番号:935553-292

### **このガイドについて**

このガイドでは、モニターの機能、設置方法、ソフトウェアの使用方法、および技術仕様について説 明します。

- **警告!**回避しなければ人体への傷害や生命の危険を引き起こす**可能性のある**危険な状況を示します。
- **注意:**回避しなければ装置の損傷やデータの損失を引き起こす**可能性のある**危険な状況を示します。
- **重要:**重要と考えられるものの、危険性に関わるとは見なされない情報を示します(モニターの損傷 に関する記載など)。この注意事項は、説明に沿って正しく操作しなければ、データの損失やハード ウェアまたはソフトウェアの破損を引き起こす可能性があることをユーザーに警告します。また、概 念を説明したり、タスクを完了したりするための重要な情報を示します。
- **注記:**本文の重要なポイントを強調または補足する追加情報を示します。
- **ヒント:**タスクを完了させるために役立つヒントを示します。

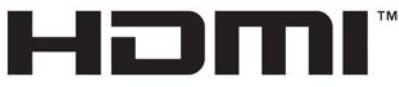

HIGH-DEFINITION MULTIMEDIA INTERFACE

この製品には HDMI (High-Definition Multimedia Interface) テクノロジが搭載されています。

# 目次

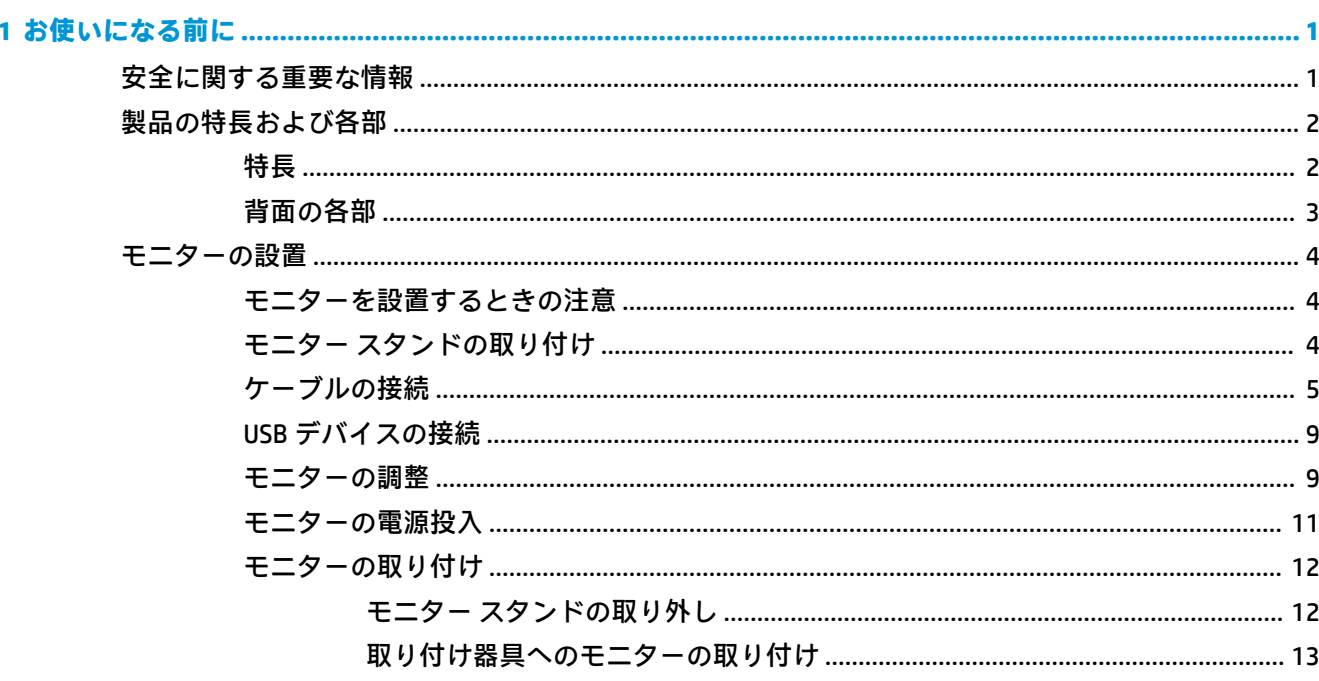

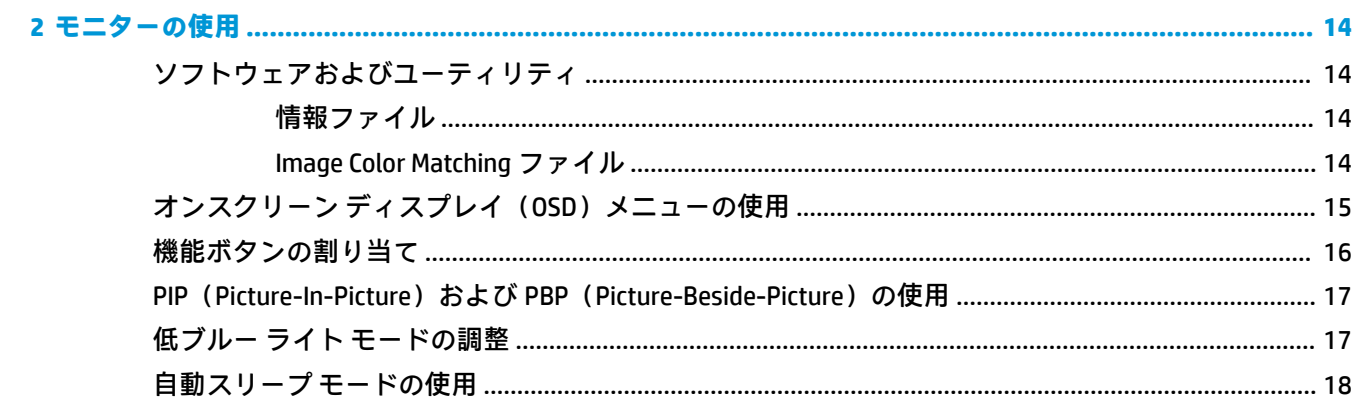

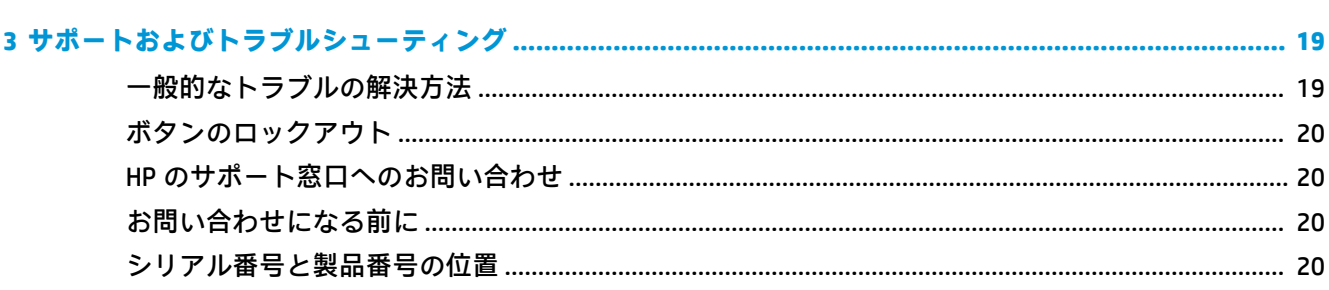

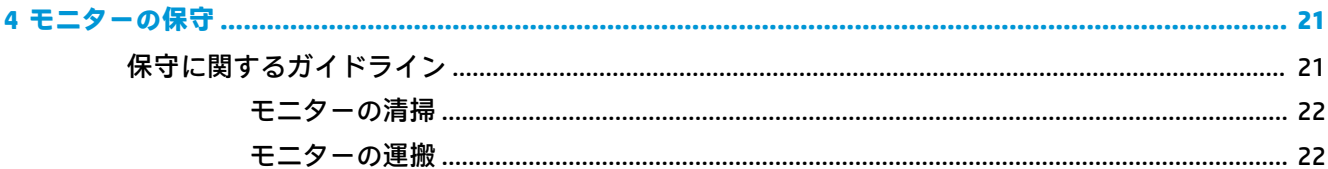

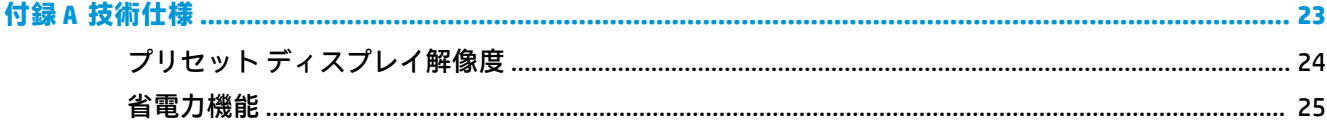

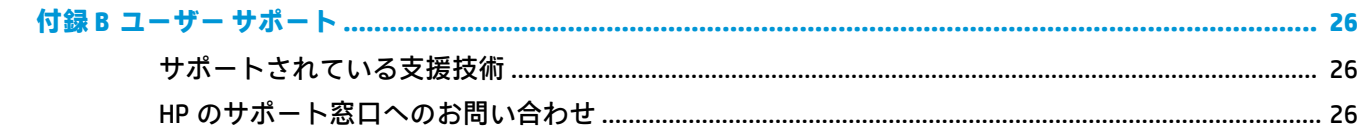

# <span id="page-6-0"></span>**1 お使いになる前に**

## **安全に関する重要な情報**

お使いのモニターには電源コードが付属しています。この製品を日本国内で使用する場合は、製品に 付属している電源コードのみをお使いください。また、付属している電源コードは他の製品には使用 できません。モニターに接続する適切な電源コードについて詳しくは、『Product Notices』(製品に関す るご注意)を参照してください。このドキュメントは、ドキュメント キットに収録されています。

**警告!**感電や装置の損傷を防ぐため、必ず以下の注意事項を守ってください。

- 電源コードは常に、装置の近くの手が届きやすい場所にある電源コンセントに接続してくださ い。
- モニターへの外部電源の供給を完全に遮断するには、電源を切った後、電源コンセントから電源 コードのプラグを抜いてください。
- 安全に使用するため、必ず電源コードのアース端子を使用してアース(接地)してください。2 ピンのアダプターを接続するなどして電源コードのアース端子を無効にしないでください。 アース端子は、製品を安全に使用するための重要な装置です。

安全のために、電源コードや電源ケーブルの上には物を置かないでください。また、コードやケーブ ルは、誤って踏んだり足を引っかけたりしないように配線してください。電源コードや電源ケーブル を引っぱらないでください。コンセントから抜くときは、プラグの部分を持ってください。電源コー ドおよび電源コンセントの外観は国や地域によって異なります。

操作する人の健康を損なわないようにするため、『快適に使用していただくために』をお読みくださ い。 このドキュメントは、正しい作業環境の整え方や、作業をするときの正しい姿勢、および健康 上/作業上の習慣について説明しており、さらに、重要な電気的/物理的安全基準についての情報も提 供しています。 このガイドは、HP の Web サイト、<http://www.hp.com/ergo/> (英語サイト)から[日本 語]を選択することで表示できます。

**重要:**モニターおよびコンピューターの損傷を防ぐために、コンピューターおよび周辺装置(モニ ター、プリンター、スキャナーなど)のすべての電源コードをマルチソケットや無停電電源装置(UPS) などのサージ防止機能のあるサージ保安器に接続してください。マルチソケットの種類によっては、 サージに対応していない場合があります。サージ防止機能のあるマルチソケットを使用することを おすすめします。サージ防止に失敗した場合は機器を交換できるように、損傷交換ポリシーを提供し ている製造販売元のマルチソケットを使用してください。

お使いの HP LCD モニターは、十分な大きさがあり丈夫で安定しているモニター設置用の台などに設置 してください。

- **警告!**化粧だんす、本棚、棚、机、スピーカー、チェスト、またはカートなどの上に LCD モニターを 不用意に置いた場合、LCD モニターが倒れて怪我をするおそれがあります。
	- LCD モニターに接続するすべてのコードおよびケーブルについて、抜けたり、引っかかったり、 人がつまずいたりしないように注意する必要があります。
- **注記:**この製品は、エンターテインメント目的に適しています。モニターを設置するときは、近くに ある光源やその他の周辺光が原因で画面の乱反射が起きることのないよう、照明を調節した環境に設 置するようにしてください。

## <span id="page-7-0"></span>**製品の特長および各部**

### **特長**

このモニターの特長は以下のとおりです。

- 3840×2160 UHD 以下の解像度をサポートする、31.5 インチ (対角長 80 cm)の表示領域
- ワイドなカラー ガマットによって、sRGB の色空間をカバー
- LED バックライト付きノングレア パネル
- さまざまな角度から鮮明に見ることができる画面表示
- 傾斜角度調整機能
- 画面の左右の向きおよび高さを調整可能
- モニター パネルを固定器具に取り付ける場合に便利な取り外し可能なモニター スタンド
- HP クイック リリース 2 により、ワンタッチですばやくモニター本体をスタンドに取り付けたり、 リリース タブをスライドさせるだけでモニター本体を取り外したりすることが可能
- DisplayPort ビデオ入力
- Mini DisplayPort ビデオ入力
- HDMI (High-definition Multimedia Interface) ビデオ入力×1
- デュアル PIP 機能によって、2 分割した画面に DisplayPort および HDMI 入力をそれぞれ並べて表 示することが可能
- オーディオ出力コネクタ
- USB 3.0 ハブ(アップストリーム ポート(コンピューターに接続)×1、ダウンストリーム ポート (USB デバイスに接続)×4)
- モニターの USB ハブとコンピューターの USB ポートを接続する USB ケーブルが付属
- リア パネルの 4 つの機能ボタンのうち 3 つが再設定可能なので、頻繁に使用する操作をすばや く選択可能
- プラグ アンド プレイ機能(お使いのオペレーティング システムでサポートされる場合)
- モニター背面の、別売のセキュリティ ロック ケーブル用スロット
- ケーブルやコードの配線に役立つケーブル管理機能
- 簡単な設定で画面の最適化を可能にする、オンスクリーン ディスプレイ (OSD) による画面調節 機能(複数の言語に対応)
- モニターの設定を調整して、盗難防止機能を有効にする[HP Display Assistant]ソフトウェア
- すべてのデジタル入力での HDCP (High-Bandwidth Digital Content Protection) によるコピー防止機 能
- 低消費電力の環境要件に準拠した省電力機能
- **注記:**安全情報および規定に関する情報については、ドキュメント キットに収録されている『Product Notices』(製品に関するご注意)を参照してください。 お使いの製品の最新版のガイド等を確認する には、<http://www.hp.com/jp/support/> にアクセスして **[製品から探す]**を選択し、画面の説明に沿って操 作します。

### <span id="page-8-0"></span>**背面の各部**

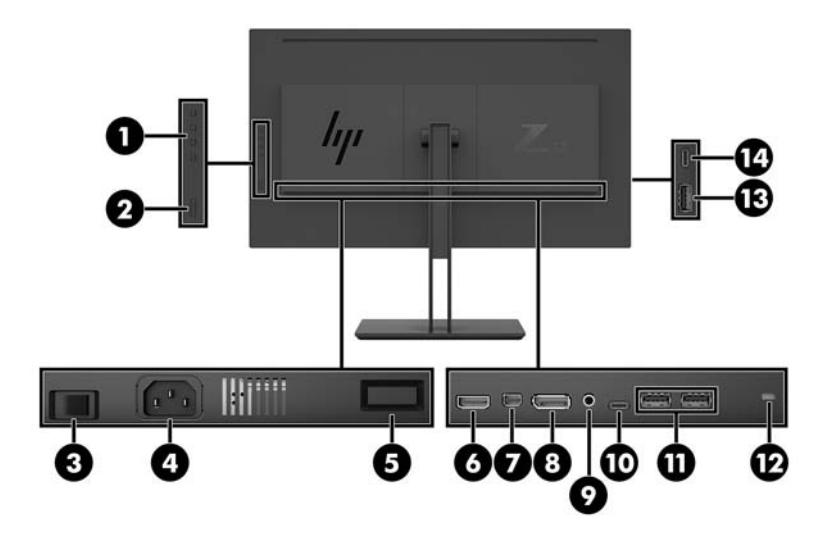

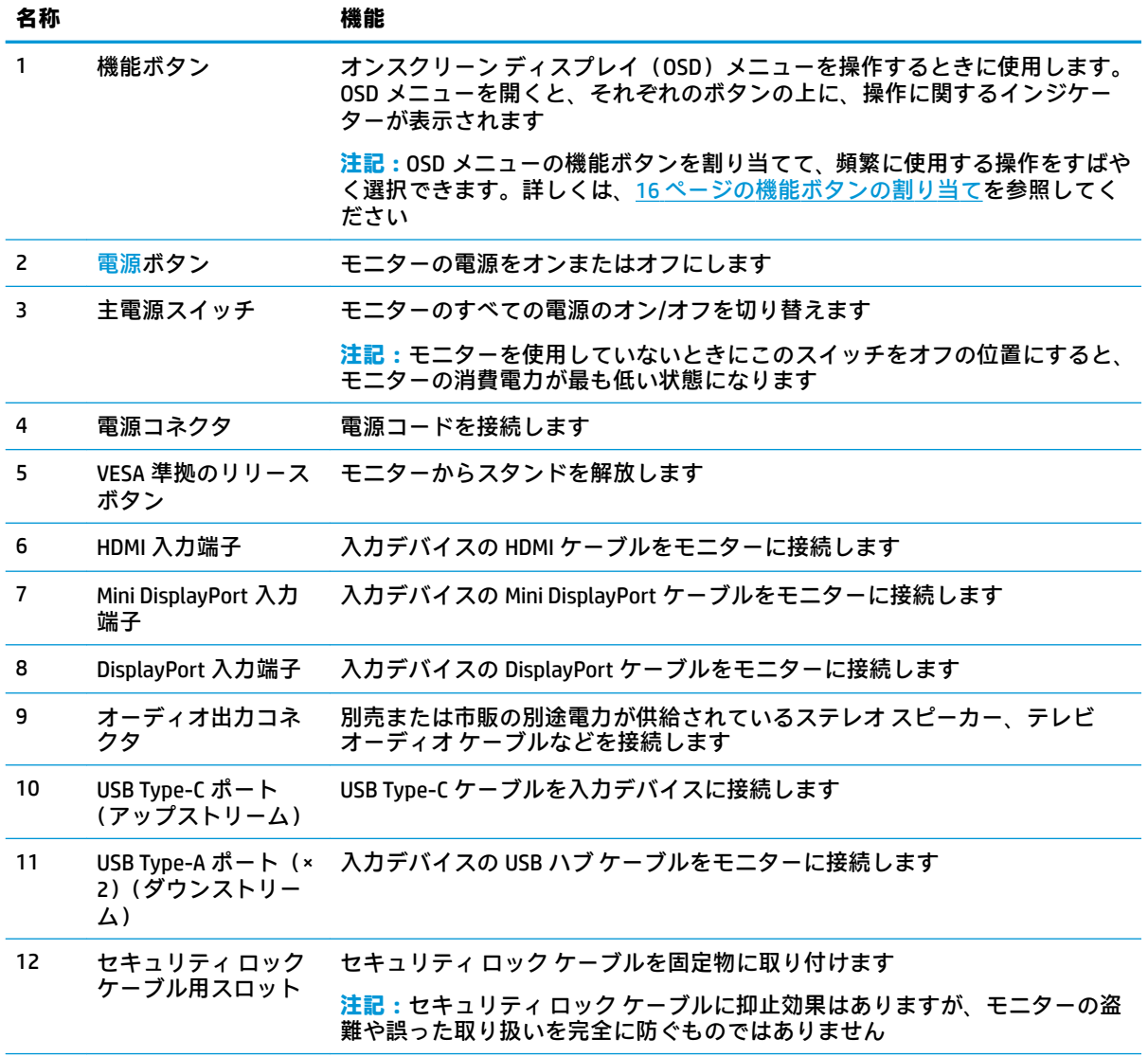

<span id="page-9-0"></span>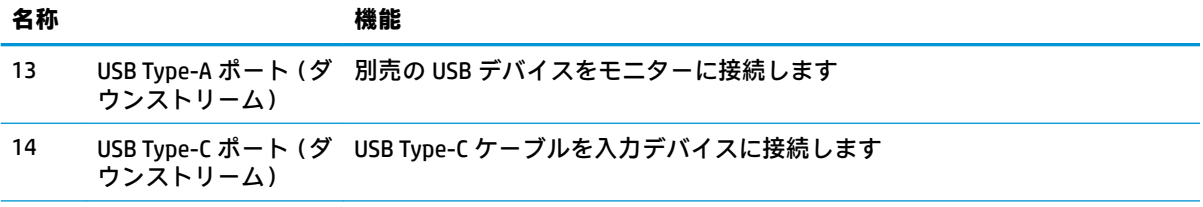

USB Type-C アップストリーム ポートは、DisplayPort オーディオ/ビデオ入力および USB 3.0 アップストリーム接 続としても機能し、最大 65 W の電源をデバイスに供給することもできます。電源出力は 5 V、9 V、10 V、12 V、 15 V、20 V で、65 W です。

## **モニターの設置**

#### **モニターを設置するときの注意**

モニターの損傷を防止するため、LCD パネルの表面には触れないでください。パネル面への圧力に よって、液晶に色むらや歪みが発生する場合があります。このような状態になった場合、画面を元に 戻すことはできません。

スタンドを取り付ける場合は、モニターの前面を下向きにして、保護用のシートまたは研磨剤が入っ ていない布を敷いた、安定した平らな場所に置きます。これにより、画面を傷つけたり、汚したりす ることや、コントロール ボタンを損傷したりすることを防止できます。

### **モニター スタンドの取り付け**

- **注意:**画面は壊れやすいものです。画面に触れたり、圧力を加えたりすることは避けてください。画 面が損傷するおそれがあります。
- **ヒント:**モニターを設置するときは、近くにある光源やその他の周辺光がディスプレイ パネルの縁で 反射するような向きにならないように配置してください。
	- **1.** モニターを梱包箱から取り出し、保護用のシートまたは研磨剤が入っていない布を敷いた安定し た平らな場所に、ディスプレイ パネル前面を下向きにして置きます。
	- **2.** スタンドのマウント プレート上部(1)を、モニター背面にあるくぼみの上部の縁の下にスライ ドさせます。
	- **3.** スタンドのマウント プレート下部(2)をくぼみに挿入し、カチッという音がするまで押し込み ます。

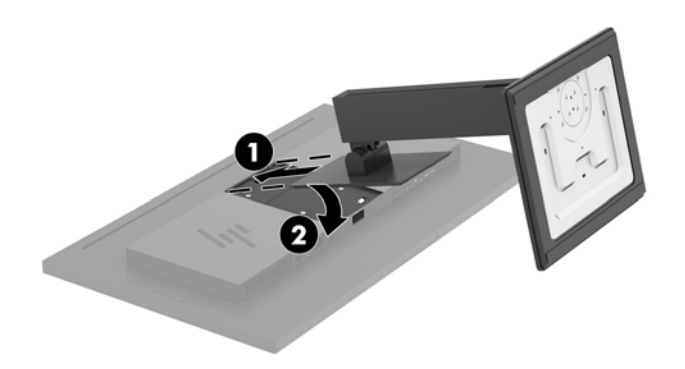

### <span id="page-10-0"></span>**ケーブルの接続**

- **注記:**モニターには一部のケーブルが付属しています。このセクションで示されているケーブルの中 には、モニターに付属していないものもあります。
	- **1.** コンピューターの近くの作業がしやすく通気の良い場所にモニターを置きます。
	- **2.** ビデオ ケーブルを接続します。
	- **重要:**同時に複数のビデオ ケーブルを接続すると、動作に不具合が生じてモニターに画像が表示 されなくなるおそれがあります。コンピューターとモニターを接続するときは、1 種類のビデオ ケーブルで接続してください。別の方法に変更する場合は、使用しないケーブルを取り外してく ださい。
	- **注記:**入力系統から、有効なビデオ信号がモニター側で自動的に判別されます。手動でビデオ入 力信号を選択するには、メニュー ボタンを押し、**[入力コントロール]**を選択してオンスクリーン ディスプレイ(OSD)メニューを使用します。
		- DisplayPort ケーブルの一方の端をモニターの背面の DisplayPort に接続し、もう一方の端を 入力デバイスの DisplayPort に接続します。

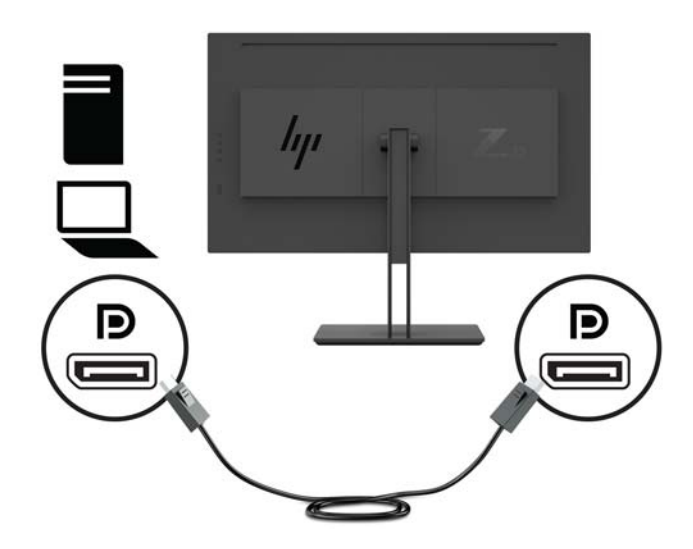

Mini DisplayPort ケーブルの一方の端をモニターの背面の Mini DisplayPort 入力端子に接続 し、もう一方の端を入力デバイスの DisplayPort 出力端子に接続します。

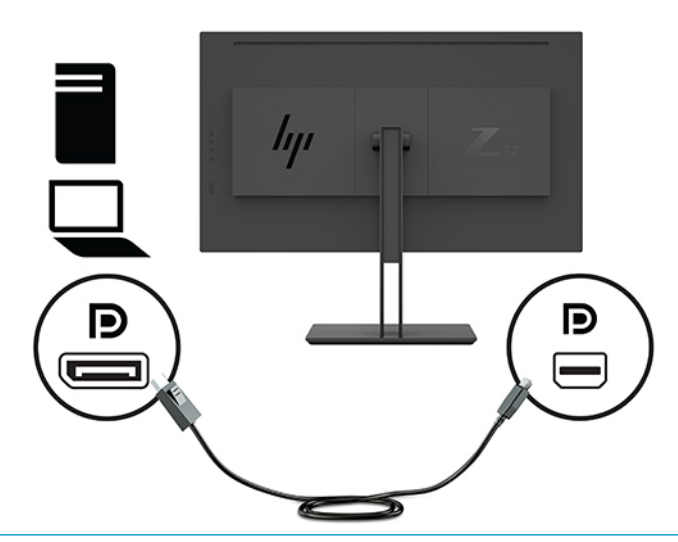

**注記:**システムのスリープ状態の終了後、または入力信号が失われた場合、DisplayPort ケー ブルの接続に応じて、モニターと接続されているホスト デバイスの間で DisplayPort または Mini DisplayPort のどちらかのビデオ入力接続が無効になります。システムがスリープ状態 から復帰すると、モニターはビデオ入力信号を自動的にスキャンしてアクティブな入力に切 り替えます。

前回のビデオ入力接続が DisplayPort だった場合、モニターは自動的にスキャンして、USB-C ビデオ、DisplayPort、または HDMI ビデオ入力ソースに切り替えますが、Mini DisplayPort には切り替えません。前回のビデオ入力接続が Mini DisplayPort だった場合、モニターは自 動的にスキャンして、USB-C ビデオ、Mini DisplayPort、または HDMI に切り替えますが、 DisplayPort には切り替えません。

OSD メニューを使用して目的の DisplayPort (DisplayPort 1) または Mini DisplayPort (DisplayPort 2)入力に接続しなおす必要があります。接続しなおすには、モニターの OSD ボタンを押して、**[メニュー]**→**[入力コントロール]**の順に選択し、目的の DisplayPort 設定を 選択します。

● HDMI ケーブルの一方の端をモニターの背面の HDMI 入力端子に接続し、もう一方の端を入 力デバイスに接続します。

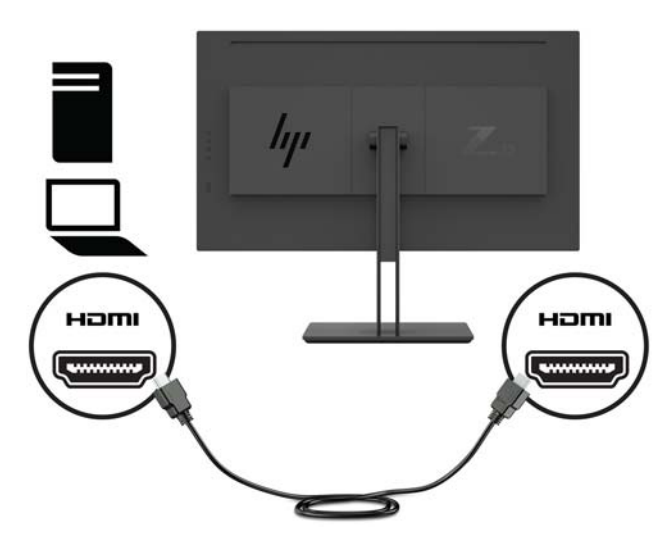

- **3.** モニターの USB ポートを有効にするには、USB アップストリーム ケーブルをソースのコン ピューターからモニターに接続する必要があります。
	- USB ハブの場合:

USB ケーブルの Type-C の端をモニターの USB Type-C ポートに接続し、もう一方の端を入力 デバイスの USB Type-A ポートに接続します。

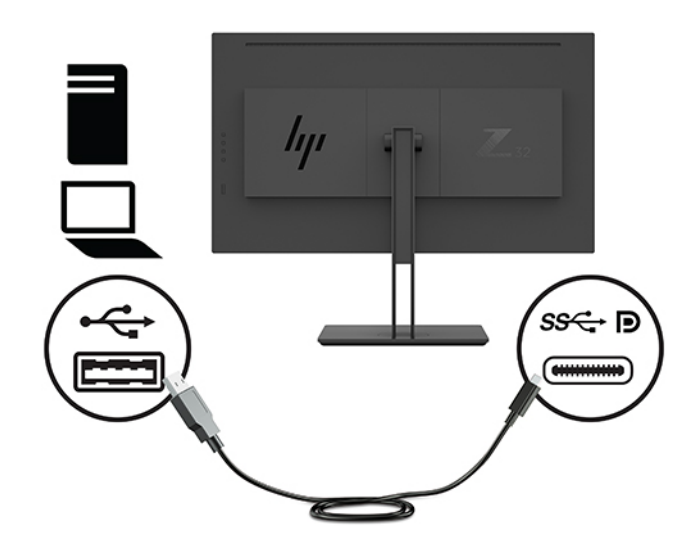

● DisplayPort Alt Mode の場合:

USB ケーブルの Type-C の端をモニターの USB Type-C ポートに接続し、もう一方の端を入力 デバイスの USB Type-C ポートに接続します。

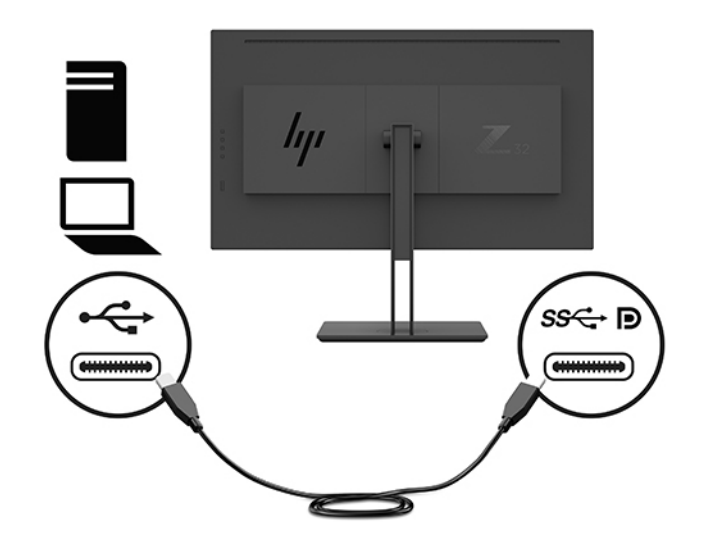

- **注記:**USB-C へのビデオ入力ソースを設定するには、モニターのリア パネルのメニュー ボタンを 押し、**[入力コントロール]**→**[USB-C の構成]**の順に選択します。
	- 【3840×2160@60 Hz+USB 2.0】(3840×1600(60 Hz)、USB 2.0)を選択すると、垂直周波数 が高くなり、USB 速度が下がります。

または

● **[3840 × 2160 @ 30 Hz + USB 3.0]**(3840×1600(30 Hz)、USB 3.0)を選択すると、垂直周波数 が低くなり、USB 速度が上がります。

**4.** 電源コードの一方の端をアース(接地)された電源コンセントに接続し、もう一方の端をモニ ターに接続します。

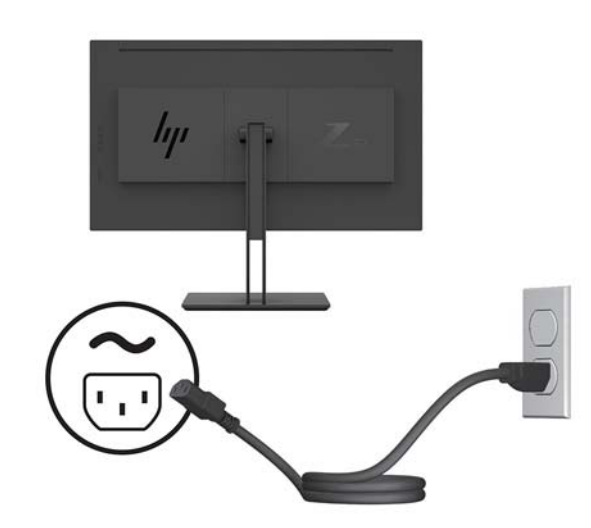

**警告!**感電や装置の損傷を防ぐため、必ず以下の注意事項を守ってください。

- 必ず電源コードのアース端子を使用してアースしてください。アース端子は、製品を安全に 使用するための重要な装置です。
- 電源コードは、製品の近くの手が届きやすい場所にあるアースされた電源コンセントに差し 込んでください。
- 製品への外部電源の供給を完全に遮断するには、電源を切った後、電源コンセントから電源 コードのプラグを抜いてください。

安全のために、電源コードや電源ケーブルの上には物を置かないでください。また、コードや ケーブルは、誤って踏んだり足を引っかけたりしないように配線してください。電源コードや電 源ケーブルを引っぱらないでください。電源コードを電源コンセントから抜くときは、プラグの 部分を持ってください。電源コードおよび電源コンセントの外観は国や地域によって異なりま す。

### <span id="page-14-0"></span>**USB デバイスの接続**

USB ポートには、デジタル カメラ、USB キーボードや USB マウスなどのデバイスを接続できます。モ ニターには USB ダウンストリーム ポートが 4 つあります。背面に USB-A ダウンストリームが 2 つ と、側面に USB-C ダウンストリームが 1 つおよび USB-A ダウンストリームが 1 つです。

**注記:**モニターの USB ダウンストリーム ポートを有効にするには、USB アップストリーム ケーブル をコンピューターからモニターに接続する必要があります。5 [ページのケーブルの接続](#page-10-0)の手順 4 を参 照してください。

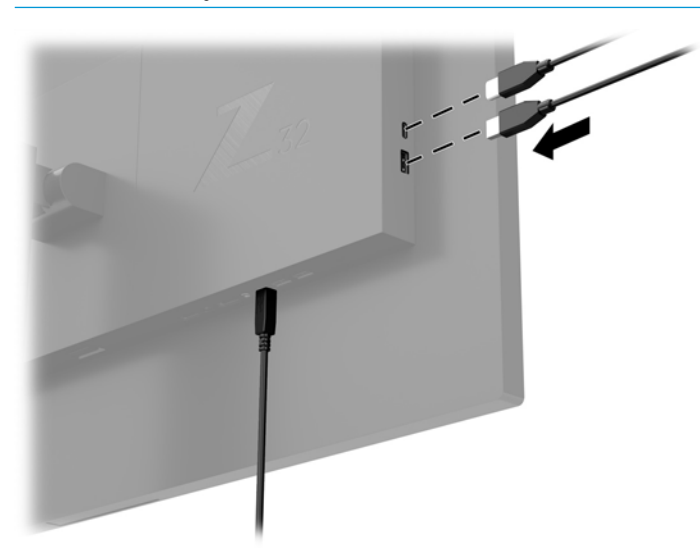

#### **モニターの調整**

**1.** モニター パネルを前または後ろに傾けて、見やすい位置に設定します。

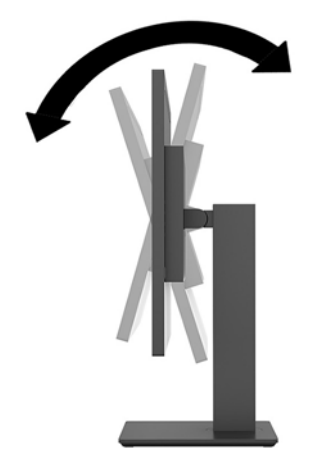

**2.** モニターの高さを、作業環境に合った見やすい位置に調整します。モニター パネルの上端は、目 の高さを超えないようにしてください。眼鏡やコンタクト レンズなどを使用している場合は、モ ニターの位置を低くし、傾ける方が作業しやすい場合があります。作業時の姿勢を調整した場合 は、モニターの位置も必ず調整しなおしてください。

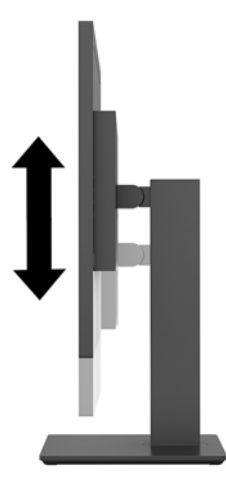

**3.** ディスプレイを左または右に回転させて、最適な表示角度に設定します。

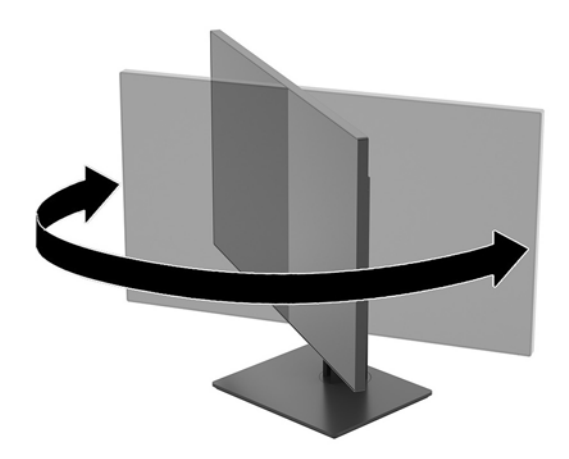

### <span id="page-16-0"></span>**モニターの電源投入**

- **1.** モニターの主電源スイッチ(1)をオンの位置に設定します。
- **2.** モニター背面の電源ボタン(2)を押して、モニターの電源を入れます。

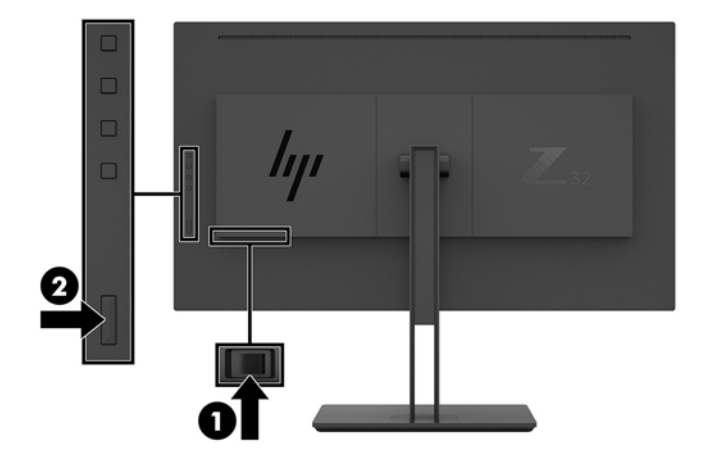

- **注意:**モニターの画面に 2 時間以上同じ静止画像を表示したままにしておくと、残像が表示されるこ とがあります。モニター画面に残像が表示されないようにするには、常にスクリーン セーバー アプリ ケーションを有効に設定しておくか、長時間モニターを使用しないときはモニターの電源を切りま す。残像はすべての LCD 画面で発生する可能性がありますが、一定の時間が経過すると自然に消えま す。モニター画面の「焼き付き」は、HP の保証の対象外です。
- **注記:**電源ボタンを押しても電源が入らない場合は、電源ボタンのロックアウト機能が有効になって いる可能性があります。この機能を無効にするには、モニターの電源ボタンを 10 秒程度押し続けま す。
- **注記:**電源ランプはオンスクリーン ディスプレイ(OSD)メニューで無効にできます。モニターのリ ア パネルのメニューボタンを押して、**[電力コントロール]**→**[電源ランプ]**→**[オフ]**の順に選択します。

モニターの電源が入ると、モニター ステータス メッセージが 5 秒間表示されます。このメッセージに は、現在アクティブなビデオ入力信号、現在のプリセット ディスプレイ解像度、および推奨されるプ リセット ディスプレイ解像度が示されます。

モニターは入力信号をスキャンしてアクティブな入力を検出し、その入力を使用して画像を表示しま す。

#### <span id="page-17-0"></span>**モニターの取り付け**

モニター パネルは、壁、スイング アーム、またはその他の固定器具に取り付けることができます。

- **注記:**この装置は、UL または CSA 準拠の壁へのマウント キットで支えられるように設計されていま す。
- **注意:**このモニターは、VESA 準拠の 100 mm 間隔の取り付け穴をサポートします。このモニターに他 社製の固定器具を取り付けるには、4 mm、0.7 ピッチのネジ穴が 4 個ある器具で、長さ 10 mm のネジ を使用する必要があります。これより長いネジを使用すると、モニターが損傷する可能性がありま す。また、取り付ける固定器具が VESA 基準に準拠していることと、モニター本体の質量を支えられ る仕様になっていることを確認してください。最適な状態で使用するには、モニターに付属の電源 コードおよびビデオ ケーブルを使用してください。

#### **モニター スタンドの取り外し**

- **注意:**モニターの取り外し作業を始める前に、モニターの電源が切られていることおよびすべての ケーブルを取り外してあることを確認してください。
	- **1.** モニターからすべてのケーブルを取り外します。
	- **2.** モニターの前面を下向きにして、保護用のシートまたは研磨剤が入っていない布を敷いた、安定 した平らな場所に置きます。
	- **3.** VESA 準拠のリリース ボタンを押し(1)、スタンドを解放します。
	- **4.** スタンドの下部を上方向に回転させ、マウント プレートに隠れていたパネルのくぼみが完全に見 えるようにします(2)。
	- **5.** スタンドをスライドさせて、くぼみから取り外します(3)。

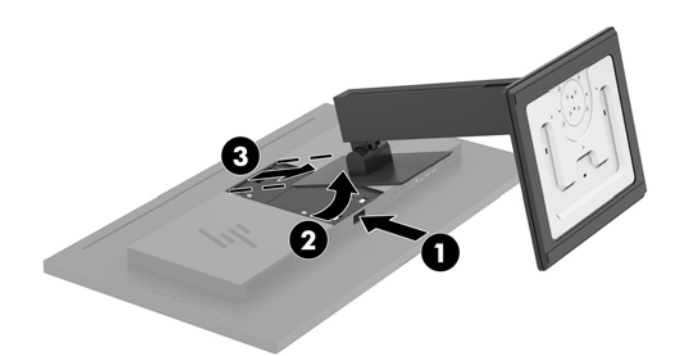

#### <span id="page-18-0"></span>**取り付け器具へのモニターの取り付け**

- **1.** モニター スタンドを取り外します。詳しくは、12 ページのモニター [スタンドの取り外しを](#page-17-0)参照 してください。
- **2.** モニター本体の背面にある VESA 基準の取り付け穴から 4 つのネジを取り外します。
- **3.** モニター本体の背面にある VESA 基準の取り付け穴から取り外した 4 つのネジを使って、取り付 け器具をモニターに取り付けます。

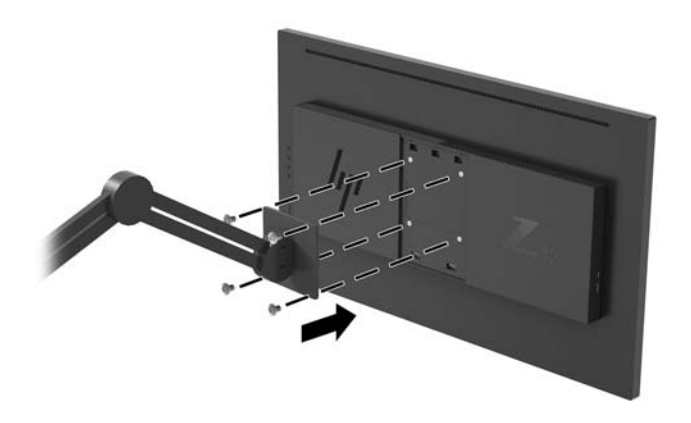

**重要:**モニターを壁面またはスイング アームに取り付けるときは、取り付け器具の製造元の説明 書に沿って作業をしてください。

**重要:**モニターの最適なパフォーマンスと画面の見やすさのために、モニターを 90 度回転させ て縦向きにしないでください。

# <span id="page-19-0"></span>**2 モニターの使用**

## **ソフトウェアおよびユーティリティ**

次のファイルを <http://www.hp.com/jp/support/> からダウンロードし、インストールできます。

- INF (情報) ファイル
- LICM (Image Color Matching) ファイル (調整済みの色空間ごとに 1 つ)
- [HP Display Assistant](モニターの設定を調整して、盗難防止機能を有効にします)

#### **情報ファイル**

INF ファイルは、モニターとお使いのコンピューターのグラフィックス アダプターとの互換性を確保 するために、Windows®オペレーティング システムが使用するモニター リソースを定義します。

このモニターは Windows プラグ アンド プレイ機能に対応しており、INF ファイルをインストールしな くても正常に動作します。モニターのプラグ アンド プレイ機能を利用するには、コンピューターのグ ラフィックス カードが VESA DDC2 に準拠しており、モニターが直接グラフィックス カードに接続さ れている必要があります。BNC 分岐コネクタまたは分配バッファー/分配ボックスを通して接続され ている場合、プラグ アンド プレイ機能は利用できません。

#### **Image Color Matching ファイル**

ICM ファイルはグラフィックス プログラムとともに使用されるデータ ファイルで、モニターとプリン ター間またはスキャナーとモニター間の色調を調整します。このファイルは、プロファイルをサポー トするグラフィックス プログラムの実行時に有効になります。

**注記:**.ICM のカラー プロファイルは、ICC(International Color Consortium)のプロファイル形式の仕様 に基づいて記述されています。

## <span id="page-20-0"></span>**オンスクリーン ディスプレイ(OSD)メニューの使用**

オンスクリーン ディスプレイ(OSD)メニューを使用して、好みに応じてモニターの画面表示を調整 します。モニターのリア パネルにある機能ボタンを使用して OSD メニューにアクセスし、調整を行う ことができます。

OSD メニューにアクセスして調整するには、以下の操作を行います。

- **1.** モニターの電源が入っていない場合は、モニターのリア パネルにある電源ボタンを押してモニ ターの電源を入れます。
- **2.** OSD メニューにアクセスするには、モニターのリア パネルにある 4 つの機能ボタンのどれかを押 してボタンを有効にします。次に、メニュー ボタンを押して OSD メニューを開きます。
- **3.** 機能ボタンを使用すると、メニュー項目の移動、選択、および調整を実行できます。オンスク リーン ボタンのラベルは、有効になっているメニューまたはサブメニューによって変わります。

以下の表に、OSD メイン メニューのメニュー項目を示します。

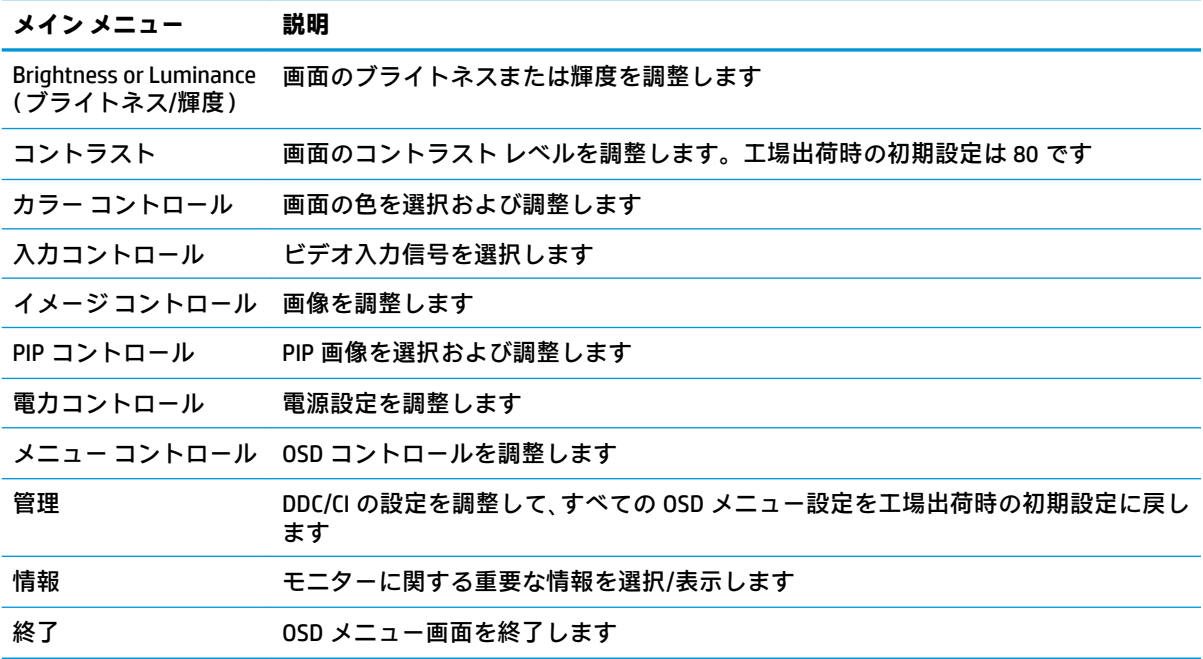

## <span id="page-21-0"></span>**機能ボタンの割り当て**

モニターのリア パネルにある 4 つの機能ボタンのどれかを押すと、ボタンが有効になり、画面にアイ コンが表示されます。工場出荷時の初期設定のボタンのアイコンおよび機能を以下に示します。

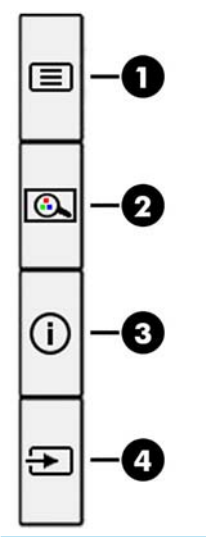

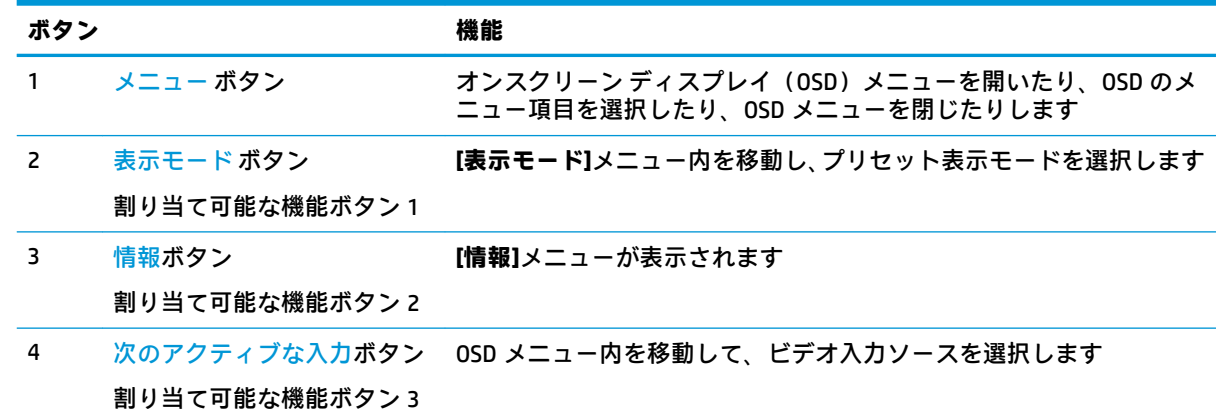

割り当て可能な機能ボタンを初期設定から変更し、ボタンが有効になったときに、頻繁に使用するメ ニュー項目にすばやくアクセスできるようにすることができます。

機能ボタンを再設定するには、以下の操作を行います。

- **1.** リア パネルにある 4 つの機能ボタンのどれかを押してボタンを有効にしてから、メニュー ボタ ンを押して OSD メニューを表示します。
- **2.** OSD メニューで、**[メニュー コントロール]**→**[ボタンの割り当て]**の順に選択し、割り当てなおす ボタンで使用可能なオプションをどれか選択します。

**注記:**割り当てなおすことができる割り当て可能な機能ボタンは 3 つのみです。メニュー ボタンは割 り当てなおすことができません。

### <span id="page-22-0"></span>**PIP(Picture-In-Picture)および PBP(Picture-Beside-Picture) の使用**

このモニターは、1 つのソースをもう 1 つのソースに重ねて表示する PIP と、1 つのソースともう 1 つのソースを水平(横向きの場合)または垂直(縦向きの場合)に並べて表示する PBP の両方をサ ポートしています。PIP モードでは、2 つの FHD (Full High Definition) 画像を表示できます。

PIP または PBP を使用するには、以下の操作を行います。

- **1.** 2 番目の入力デバイスをモニターに接続します。
- **2.** リア パネルにある 4 つの機能ボタンのどれかを押してボタンを有効にしてから、メニュー ボタ ンを押してオンスクリーン ディスプレイ(OSD)メニューを表示します。
- **3.** OSD メニューで、**[PIP コントロール]**→**[PIP を有効にする]**の順に選択します。
- **4.** モニターは 2 番目の入力をスキャンして有効な信号入力を検出し、その入力を使用して PIP また は PBP 画像を表示します。PIP または PBP 入力を変更する場合は、OSD メニューで**[PIP コント ロール]**を選択し、**[入力の割り当て]**を選択します。
- **5.** PIP のサイズを変更する場合は、OSD メニューで**[PIP のサイズ]**を選択し、目的のサイズを選択し ます。
- **6.** PIP の位置を調整する場合は、OSD メニューで、**[PIP の位置]**を選択し、目的の位置を選択しま す。

## **低ブルー ライト モードの調整**

ディスプレイのブルー ライトの発光を減らすと、ブルー ライトによる目の疲労が軽減されます。この モニターでは、ブルー ライトの発光を減らして、画面上でコンテンツを読むときの刺激を低減する設 定を選択できます。

ディスプレイからのブルー ライトの発光を調整するには、以下の操作を行います。

- **1.** リア パネルにある 4 つの機能ボタンのどれかを押してボタンを有効にしてから、メニュー ボタ ンを押してオンスクリーン ディスプレイ(OSD)メニューを表示します。**[カラー コントロール]** および**[表示モード]**を選択します。
- **2.** 目的の設定を選択します。
	- **[低ブルー ライト]**:TUV 認証済み。ブルー ライトを少なくして目の快適性を高めます
	- **[読書]**:ブルー ライトおよび輝度を室内表示用に最適化します
	- **[夜間]**:ブルー ライトの発光が最も少なくなるように調整して、睡眠への影響を軽減します
- **3. [Save and Return]**(保存して戻る)を選択して設定を保存し、メニューを閉じます。設定を保存 しない場合は、**[キャンセル]**を選択します。
- **4.** メイン メニューから**[Exit]**(終了)を選択します。
- **警告!**操作する人の健康を損なわないようにするため、『快適に使用していただくために』をお読み ください。 このドキュメントは、正しい作業環境の整え方や、作業をするときの正しい姿勢、および 健康上/作業上の習慣について説明しており、さらに、重要な電気的/物理的安全基準についての情報 も提供しています。 このガイドは、HP の Web サイト、<http://www.hp.com/ergo/> (英語サイト)から [日本語]を選択することで表示できます。

## <span id="page-23-0"></span>**自動スリープ モードの使用**

このモニターは、**[自動スリープ モード]**を設定することにより、モニターの省電力状態を有効または 無効にできます。自動スリープ モードの有効または無効は、オンスクリーン ディスプレイ (OSD) メ ニューで設定できます。自動スリープ モードが有効になっている場合(初期設定では有効)、コン ピューターから低電力モードの信号(水平同期信号と垂直同期信号のどちらかが検出されない状態) を受け取ると、モニターは省電力状態になります。

省電力状態(スリープ モード)になると、モニターの画面には何も表示されず、バックライトはオフ になり、電源ランプはオレンジ色に点灯します。この状態のモニターの消費電力は 0.5 W 未満です。 コンピューターからアクティブな信号を受け取ると(ユーザーがマウスやキーボードを操作した場合 など)、モニターはスリープ モードから復帰します。

自動スリープ モードは OSD メニューで無効にできます。モニターのリア パネルにあるメニュー ボタ ンを押して OSD メニューを表示します。OSD メニューで、**[電力コントロール]**→**[自動スリープ モー ド]**→**[オフ]**の順に選択します。

# <span id="page-24-0"></span>**3 サポートおよびトラブルシューティング**

## **一般的なトラブルの解決方法**

以下の表に、発生する可能性のあるトラブル、考えられる原因、および推奨する解決方法を示しま す。

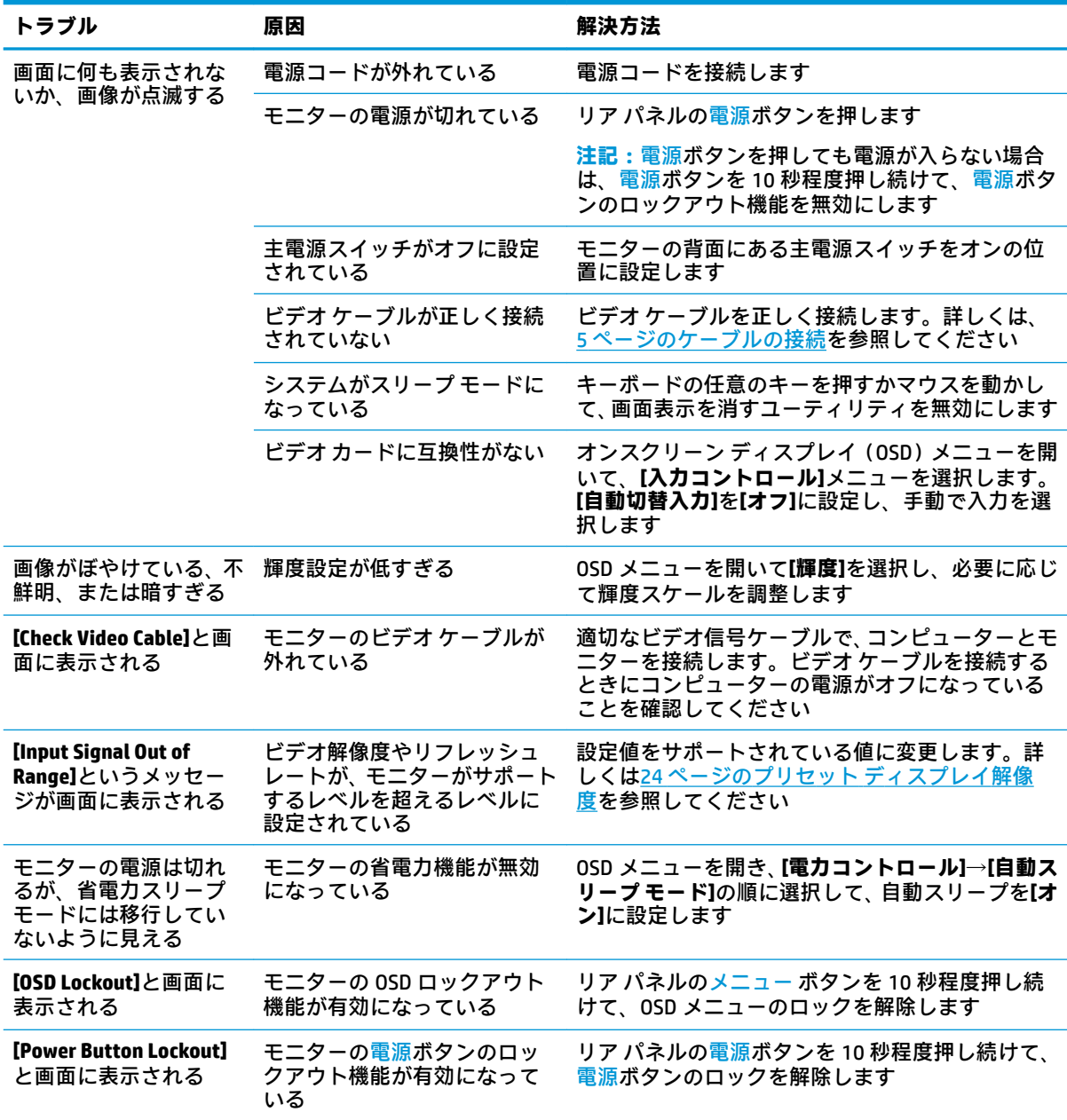

## <span id="page-25-0"></span>**ボタンのロックアウト**

リア パネルの電源ボタンまたはメニュー ボタンを 10 秒程度押し続けると、ボタンの機能がロックア ウトされます。機能を復元するには、ボタンをもう一度 10 秒間押し続けます。この機能は、モニ ターの電源が入っていて、アクティブな信号が表示されており、オンスクリーン ディスプレイ(OSD) メニューが閉じている場合にのみ使用できます。

## **HP のサポート窓口へのお問い合わせ**

ハードウェアまたはソフトウェアの問題を解決するには、<http://www.hp.com/jp/support/> にアクセスし てください。このサイトでは、トラブルシューティングの手順など、お使いの製品に関する詳細情報 を確認できます。また、このサイトの[お問い合わせ一覧]から HP へのお問い合わせ方法を確認できま す。なお、お使いのモデルにより提供されるサービスは異なります。

## **お問い合わせになる前に**

トラブルシューティングの項目やオンラインの技術サポートを参照しても問題が解決しない場合は、 HP のサポート窓口も利用できます。HP のサポート窓口にお問い合わせになるときに、以下のような 情報を事前にご準備いただくと、解決がより迅速になる場合があります。

- モニターのモデル番号
- モニターのシリアル番号
- 購入年月日および購入店名
- 問題が発生したときの状況(できるだけ具体的にお願いします)
- 表示されたエラー メッセージ
- ハードウェア構成
- 使用しているハードウェアおよびソフトウェアの名前とバージョン

## **シリアル番号と製品番号の位置**

シリアル番号および製品番号は、モニター本体の背面にあるラベルに記載されています。お使いのモ デルのモニターについて HP にお問い合わせになるときに、これらの番号が必要になる場合がありま す。

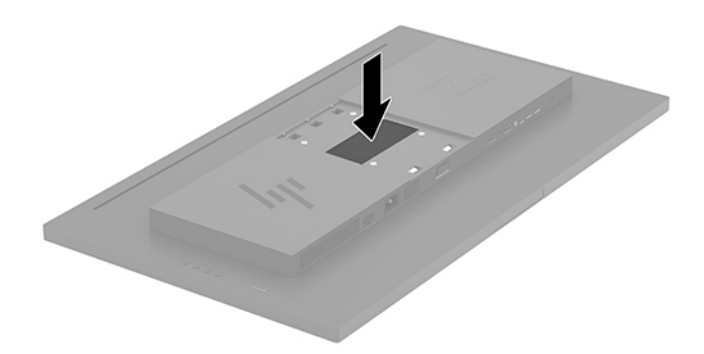

# <span id="page-26-0"></span>**4 モニターの保守**

## **保守に関するガイドライン**

モニターの性能を向上させ長く使用するために、以下のガイドラインを参考にしてください。

- モニターのキャビネットを開けたり自分で修理したりしないでください。このガイドに記載さ れている調整機能のみを使用してください。正常に動作しない場合や、モニターを落としたり破 損したりした場合には、HP のサポート窓口にお問い合わせください。
- 外部電源は、モニター裏面のラベルに記載された条件に適合するものを使用してください。
- コンセントに接続する機器の定格電流の合計が電源コンセントの許容電流を、またコードに接続 する機器の定格電流の合計がコードの許容電流を超えないようにしてください。各機器の定格 電流 (AMPS または A) は本体に貼付された電源のラベルに記載されています。
- モニターは、手が届きやすい場所にあるコンセントの近くに設置します。電源コードをコンセン トから外すときは、必ずプラグをしっかりと持って抜きます。コードの部分を引っぱって抜かな いでください。
- モニターを使用していないときには、モニターの電源を切るようにしてください。スクリーン セーバー プログラムを使用したり、モニターを使用していないときに電源を切るようにしたりす ると、モニターを長くお使いいただけます。
- **注記:**モニター画面への「焼き付き」は、HP の保証の対象外です。
- キャビネットのスロットや開口部は通気のために必要です。スロットや開口部をふさいだり 覆ったりしないでください。また、異物を押し込んだりしないでください。
- モニターを落としたり、不安定な台の上に置いたりしないでください。
- 電源コードの上に物を置いたり、電源コードを足で踏んだりしないでください。
- モニターは通気のよい場所に設置し、過度の光熱や湿気にさらさないようにします。
- モニター スタンドを取り外すときは、モニターの表面を傷つけたり、汚したり、破損したりしな いように、表面が柔らかい場所に前面を下にして置いてください。

### <span id="page-27-0"></span>**モニターの清掃**

- **1.** モニターの電源を切ってモニターの背面から電源コードを抜きます。
- **2.** 清潔で柔らかい、静電気防止加工のされた布で画面およびキャビネットを拭いて、モニターから ほこりを取り除きます。
- **3.** 汚れが落ちにくい場合は、水とイソプロピル アルコールを 50:50 の割合で混合した溶液を使用 します。
- **注意:**布にクリーナーをスプレーし、湿らせた布を使用して画面をそっと拭きます。決して、クリー ナーを画面に直接吹きかけないでください。クリーナーがベゼル裏側に入ってしまい、電子部品が損 傷するおそれがあります。

**注意:**ベンゼン、シンナーおよびその他の揮発性の溶剤など、石油系の物質を含むクリーナーをモニ ター画面やキャビネットの清掃に使用しないでください。これらの化学物質を使用すると、モニター が損傷するおそれがあります。

#### **モニターの運搬**

モニターを運搬する場合は、モニター出荷時の梱包箱および緩衝材、またはそれらと同等の部材を使 用してしっかり梱包してください。

# <span id="page-28-0"></span>**A 技術仕様**

**注記:**以下の仕様はすべて、HP 製品の各コンポーネントの製造元から提供された標準的な仕様を表し ています。このため、実際の動作時の数値とは異なる場合があります。

この製品の最新の仕様またはその他の仕様について詳しくは、<http://www.hp.com/go/quickspecs/> (英 語サイト)にアクセスして、該当するモニター モデルを検索し、モデル別の情報を参照してくださ い。

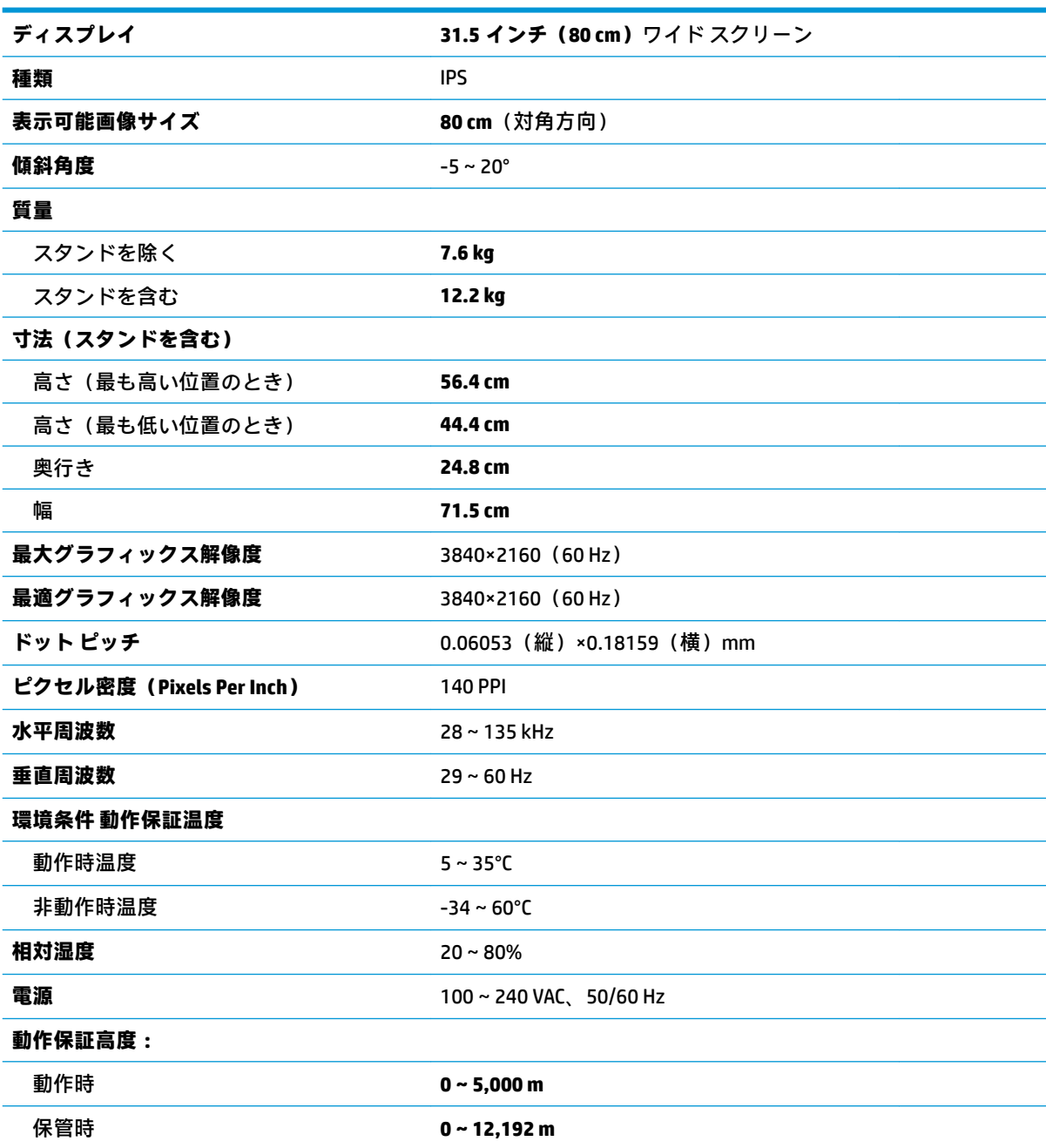

<span id="page-29-0"></span>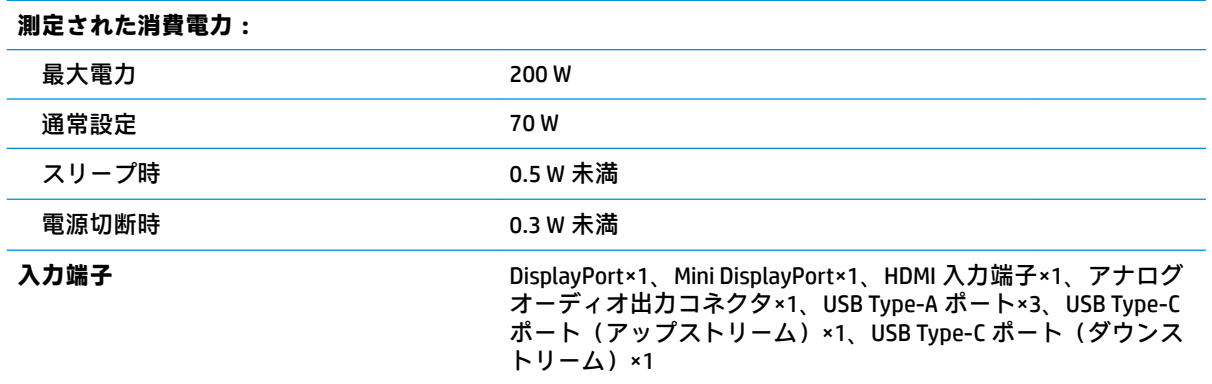

## **プリセット ディスプレイ解像度**

以下の表に示すディスプレイ解像度はこのモニターで使用される最も標準的なもので、初期設定とし て設定されています。モニターによってこれらのプリセット モードが自動的に認識され、正しいサイ ズの画像が画面の中央に表示されます。

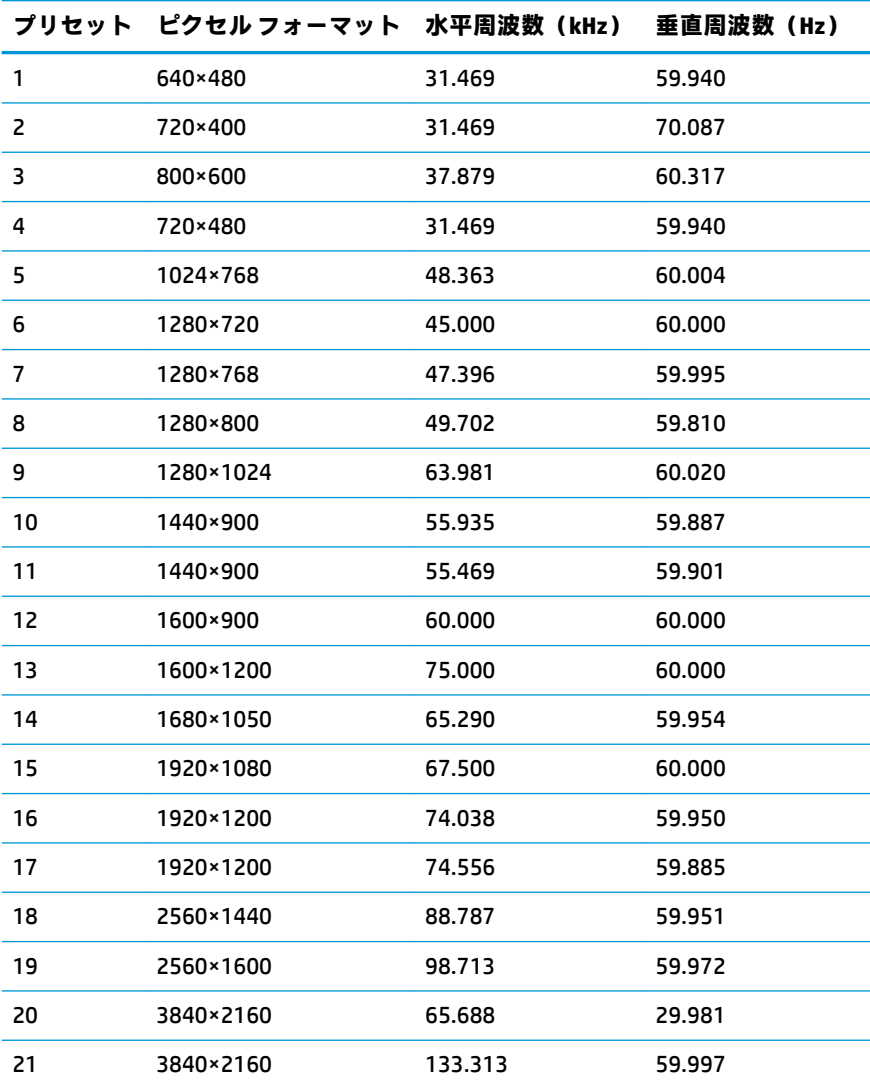

<span id="page-30-0"></span>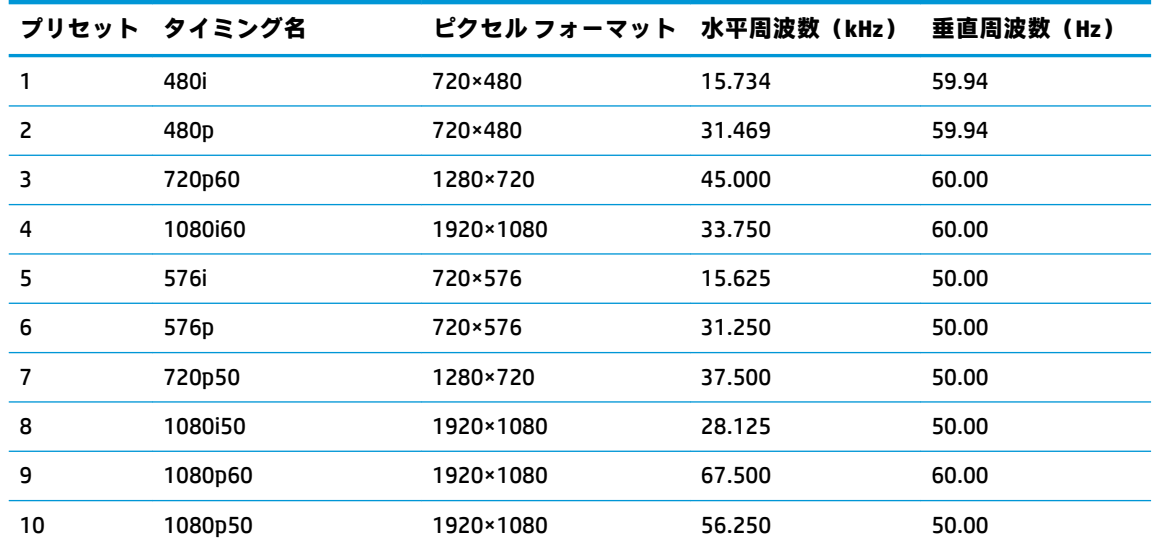

### **省電力機能**

このモニターでは、省電力状態がサポートされます。水平同期信号または垂直同期信号が検出されな い場合、モニターは省電力状態になります。このように信号が検出されない場合は、モニターの画面 には何も表示されず、バックライトはオフになり、電源ランプはオレンジ色に点灯します。省電力状 態時のモニターの消費電力は 0.5 W 未満です。短時間のウォーム アップ後に通常の動作状態に戻り ます。

省電力モードの設定の手順について詳しくは、コンピューターに付属の説明書を参照してください (省電力機能は、省電力機能、パワー マネージメント機能、節電機能など、説明書によって名称が異 なる場合があります)。

**注記:**上記のモニターの省電力機能は、省電力機能に対応するコンピューターに接続されている場合 にのみ有効です。

モニターの[Sleep Timer] (スリープ タイマー) ユーティリティ内で設定値を選択すると、事前に決め た時刻にモニターが省電力状態になるように設定することもできます。モニターの[Sleep Timer]ユー ティリティによってモニターが省電力状態になると、電源ランプはオレンジ色で点滅します。

# <span id="page-31-0"></span>**B ユーザー サポート**

HP は、単体で、または適切な補助ツールや支援技術と組み合わせることにより、お身体の不自由な方 にもお使いいただけるような製品やサービスを設計、製造、販売しています。

## **サポートされている支援技術**

HP 製品は、さまざまなオペレーティング システム支援技術に対応しており、また、その他の支援技 術と組み合わせて機能するようにも設定できます。支援機能に関してより詳しい情報を確認するに は、モニターに接続されているお使いの入力デバイスの検索機能を使用してください。

**注記:**特定の支援技術製品について詳しくは、その製品のサポート窓口にお問い合わせください。

## **HP のサポート窓口へのお問い合わせ**

このユーザー ガイドで提供されている情報で問題に対処できない場合は、HP のサポート窓口にお問 い合わせください。日本でのサポートについては、<http://www.hp.com/jp/contact/> を参照してくださ い。日本以外の国や地域でのサポートについては、[http://welcome.hp.com/country/us/en/](http://welcome.hp.com/country/us/en/wwcontact_us.html) wwcontact us.html (英語サイト)から該当する国や地域、または言語を選択してください。